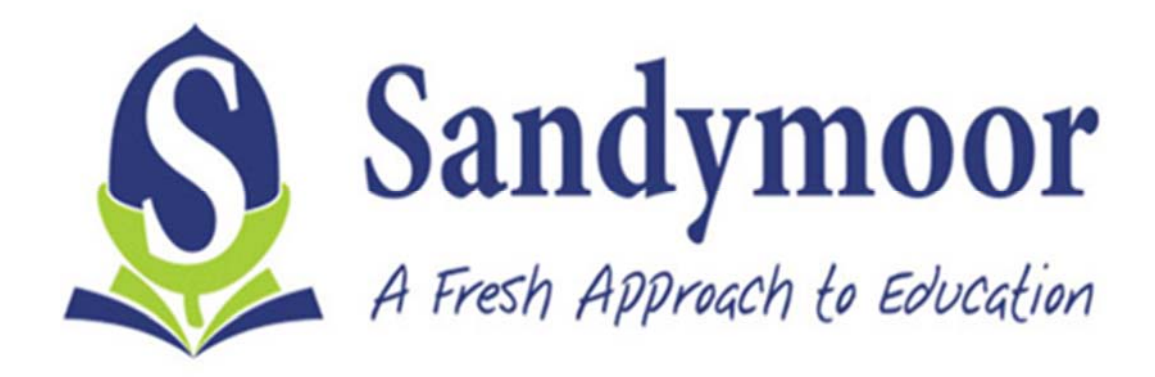

# epraise.co.uk The award winning school reward system

# PARENTS GUIDE

## **Introduction**

Epraise gives you the opportunity to see how well your child/children are getting on and what's going on at the school. This guide will show you how to register an account online, change your password and what information you can see.

# **Logging In**

When logging into epraise the school would have used the email address you provided them with. You will initially need to register by visiting this link:

http://www.epraise.co.uk/index.php?school=example&login=parents

If you then enter the relevant email address, leaving the password field blank and then select the Login/Register button.

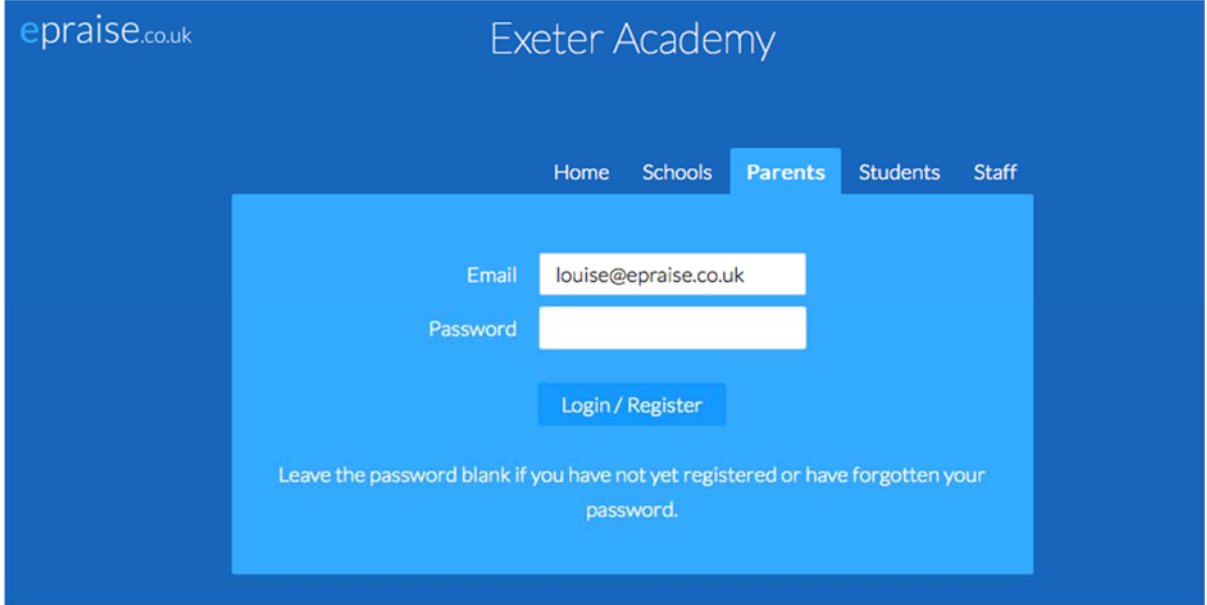

An email will then be sent to the email address you entered in the email field where it will ask you to follow a link. The link will then direct you to epraise asking you to create a password for your account.

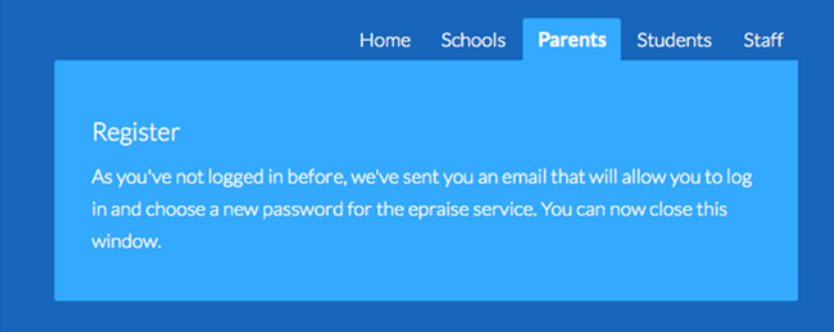

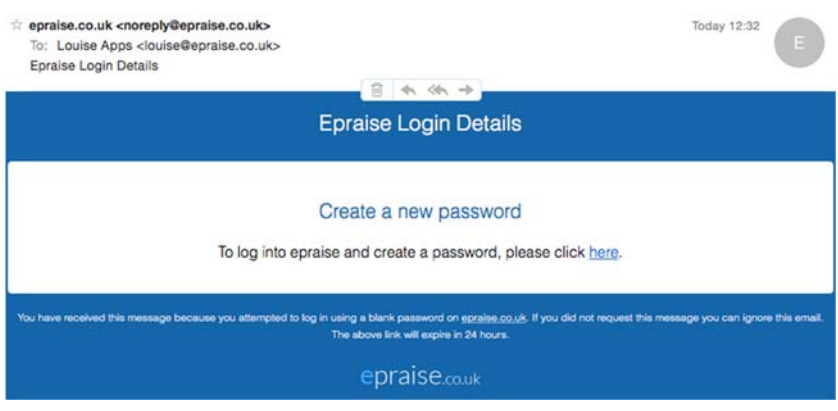

#### **Resetting Your Password**

If you have forgotten your password and want to create a new one, the process is very similar to the above method. The site will recognise that you already have an account and send you an email to reset your password. The email will then direct you to epraise where you can then change your password.

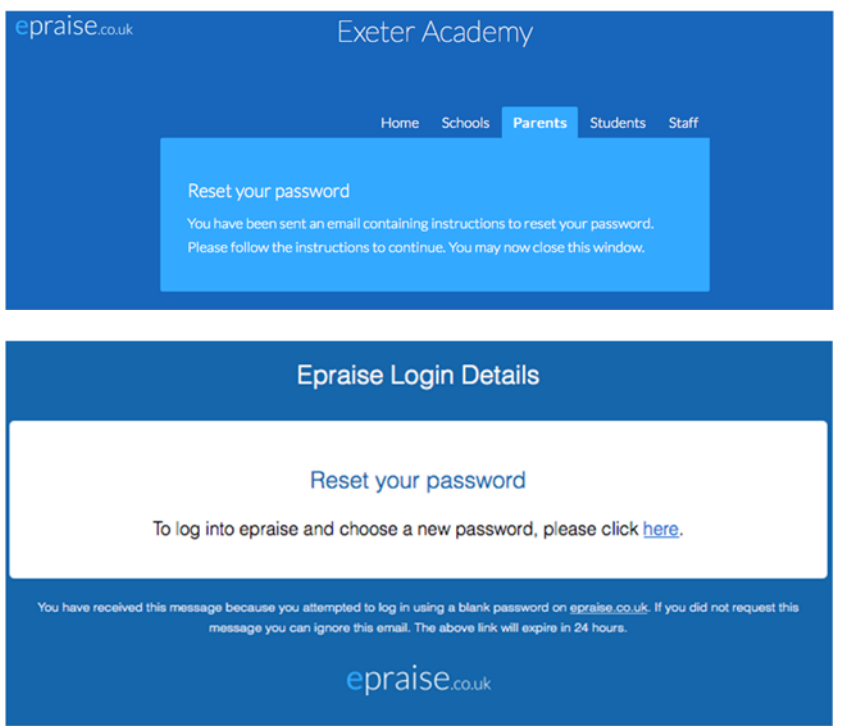

### **Your Profile & Quicklinks**

When you initially login you will be presented with a tutorial describing some of our different features, they will also appear when any changes or updates happen.

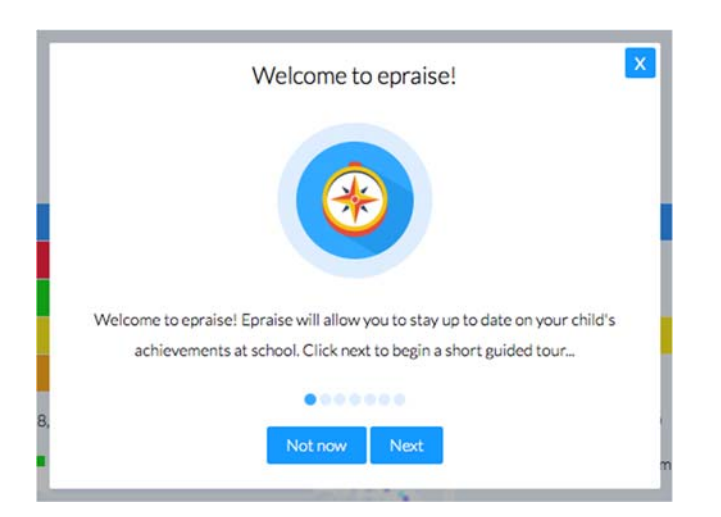

The Dashboard shows an overview of what is happening at the school and were points are being awarded.

You will notice at the top right of the screen are your quicklinks.

Student icon - takes you directly to your child/childrens profiles.

Calendar icon - takes you to their Planner which you can also access under the My children tab.

Exit icon - logs you out of the site.

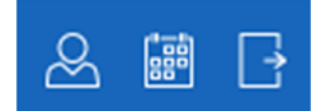

#### **Changing Your Password once you have logged in**

You are able to change your password at any time when in the site by going to your Settings under the Me tab and entering your new password.

#### **Milestone notifications**

Milestone notifications are alerts that are sent directly to your email address every time your child/children reaches a milestone. A milestone is something your child/children can work towards by earning points, for example they may be working at a gold learner level. You can also change whether you want to receive Milestone notifications by going to Me > Settings and unticking Milestone notifications.

#### **Your child's/children's profile**

You can view your child/children's profile under the My children tab. Here you can see specific detail on how many points they have been awarded in which subjects and categories etc. This area will give you an idea on what areas of school they are doing really well or not so well in. You will also be able to view details like their Bio personal page, Attendance, Assessment grades and homework.

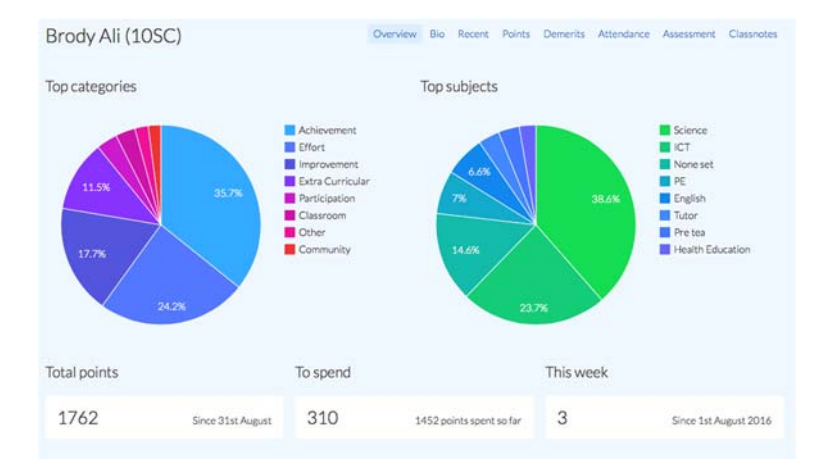

#### **Planner**

Here you can view all your child's/children's homework and notes set by their teachers. You will have the option to see any attachments included and be able to see what has been Set, Due, Overdue or Completed. On the right hand side of the page is also an option to filter the entries By due date, By set date or Both due & set.

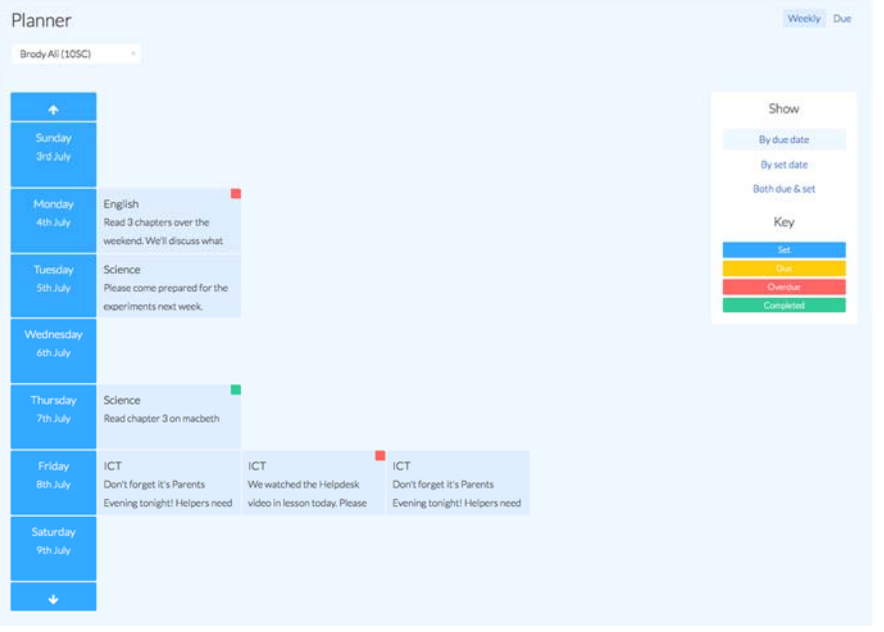

### **Get involved**

Under the Get involved page you will see various activities available to your child/children.

Here you can also sign your child/children up to activities. To sign them up to an activity if you go to Community > Get involved and select the Signup button for the child you wish to sign up and at the same time if you select the Remove button to take them out of an activity. Please ensure you read through the information regarding each club as some are invite only and some require specific kit.

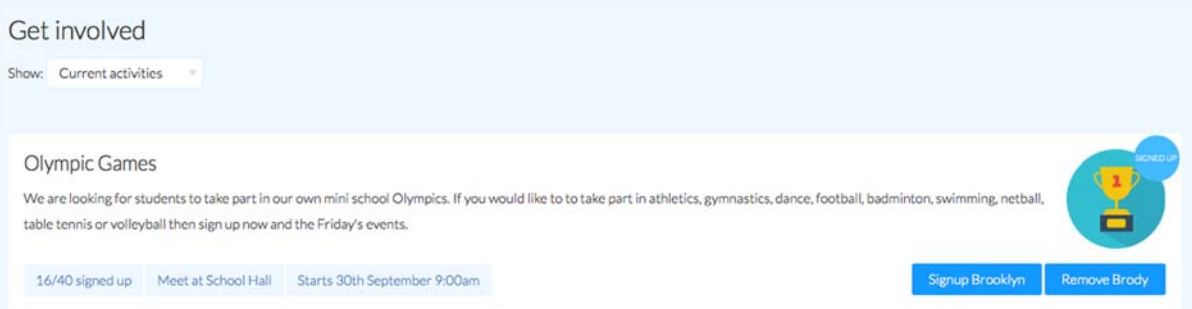

#### **Rewards**

Under this tab shows you what rewards your child/children can exchange their points for.

# **Shop**

With the shop you will be able to see what your child/children can exchange for their points. You will be able to see what items are available to them and to what year group, as well as the number of praise points needed to purchase them.

## **Prize draws**

Prize draws are raffle style incentives available at the school. You can see what is available for your child/children and how they can go about getting entered into the draw. If you see Praise points on the side of the draw, then they will need to exchange that number of praise points to enter the draw. Other methods of entry include teacher nominations and automatic entry through a set criteria.